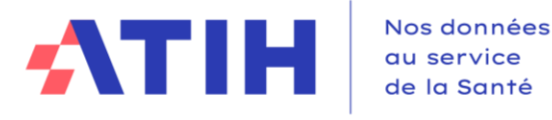

# **NOTICE UTILISATEUR DU TABLEAU DE BORD DE LA PERFORMANCE DANS LE SECTEUR MEDICO-SOCIAL**

# **COLLECTE DE DONNEES**

**--**

**--**

# **A DESTINATION DES SERVICES AUTONOMIE A DOMICILE**

**Juin 2024**

# Table des matières

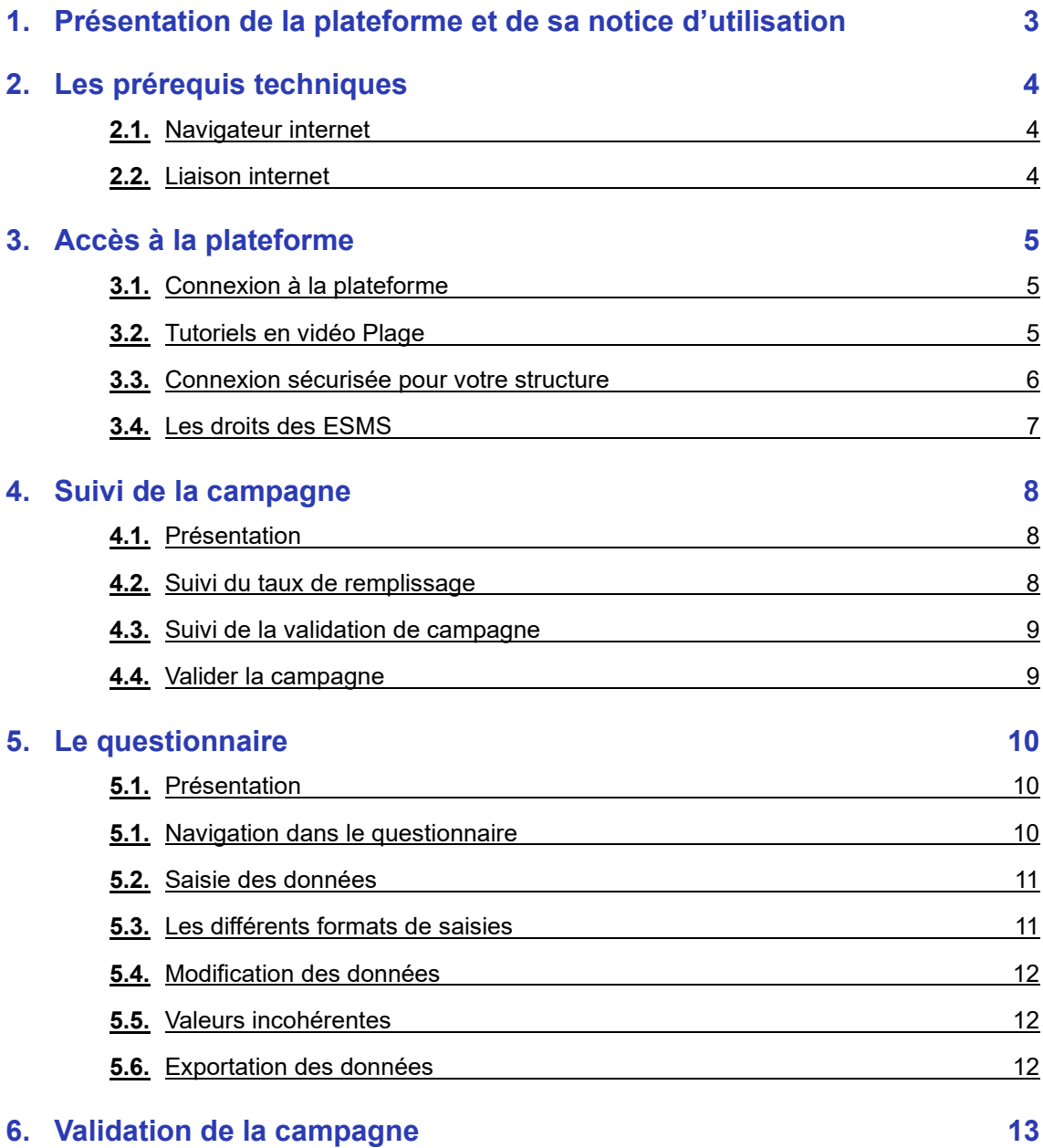

## <span id="page-2-0"></span>**1. Présentation de la plateforme et de sa notice d'utilisation**

Dans le cadre du tableau de bord de la performance dans le secteur médico-social, l'ATIH met à votre disposition une plateforme web accessible à partir du lien suivant : <https://tdb-saad.atih.sante.fr/>

Son utilisation vous permet de :

- > Saisir les données nécessaires à la caractérisation de votre structure ainsi qu'au calcul de vos indicateurs,
- > Enregistrer vos données saisies et valider votre campagne,
- > Visualiser le résultat du calcul des indicateurs de votre structure,
- > Exporter les données et indicateurs en format PDF.

La présente notice d'utilisation constitue un mode d'emploi détaillé pour vous aider à naviguer sur la plateforme Tableau de bord. Elle a pour objectif de faciliter la prise en main de l'outil et de répondre à la majorité des questions liées à son utilisation.

Vous trouverez le calendrier, les textes règlementaires, le dispositif du support et les documents pédagogiques (guide des indicateurs, notices utilisateurs, procédures de gestion des comptes Plage) nécessaires à la réalisation du recueil sur la page dédiée à la campagne 2024 : <https://www.atih.sante.fr/tdb-esms-saad-2024-0>

# <span id="page-3-0"></span>**2. Les prérequis techniques**

#### **2.1.** Navigateur internet

<span id="page-3-1"></span>La plateforme supportant le tableau de bord est compatible avec les principaux navigateurs web du marché. Pour accéder à l'ensemble des fonctionnalités de manière optimale, il est nécessaire de disposer d'une version égale ou postérieure d'un des navigateurs suivants :

- > Internet Explorer 7 ; 8 et 9
- > Mozilla Firefox 3.5, 4
- > Google Chrome
- > Safari 5

#### <span id="page-3-2"></span>**2.2.** Liaison internet

Pour une fluidité optimale de l'accès à la plateforme et d'affichage des tableaux de bord graphiques, nous vous conseillons de disposer d'une connexion ADSL supportant des connexions à plus de 1M bits/sec.

## <span id="page-4-0"></span>**3. Accès à la plateforme**

#### **3.1.** Connexion à la plateforme

<span id="page-4-1"></span>Dans le moteur de recherche taper l'adresse<https://tdb-saad.atih.sante.fr/>

- 1. Taper sur la touche « Entrée » de votre clavier
- 2. La page suivante s'affiche
	- a. Espace de connexion
		- b. Informations relatives à la demande de création de compte Plage et/ou d'habilitation

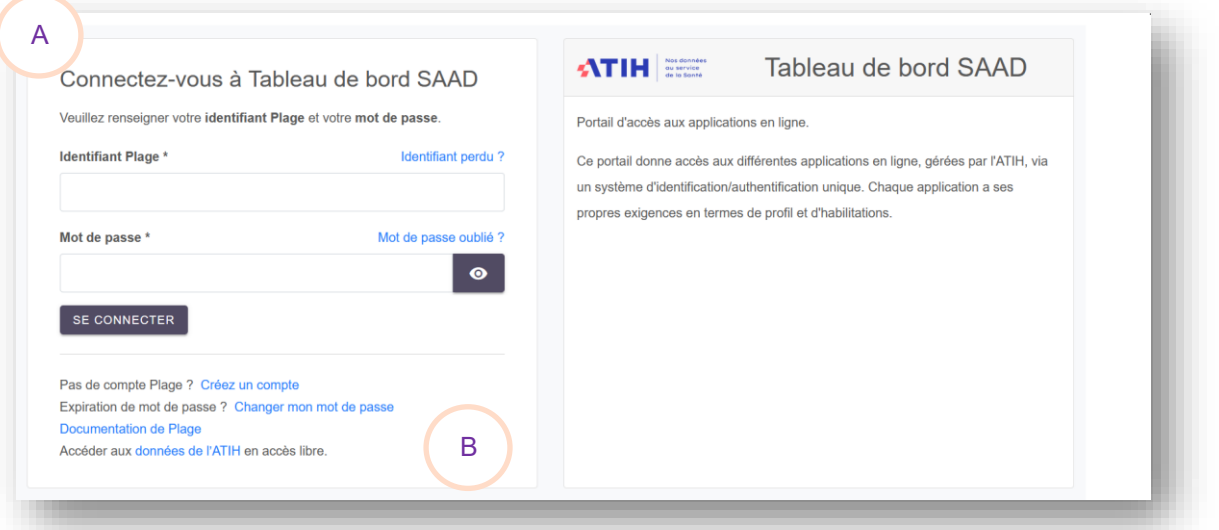

- 3. Veuillez saisir votre identifiant et mot de passe dans l'espace de connexion. Votre compte Plage doit avoir le rôle « Gestionnaire des Fichiers (GF) » dans le domaine « TDBSAAD » (cf « Tutoriels en vidéo Plage »)
- 4. Appuyer sur le bouton « Se connecter »
- 5. Une nouvelle fenêtre s'ouvre vous invitant à saisir un code à usage unique qui vient de vous être envoyé par courriel afin de sécuriser votre connexion

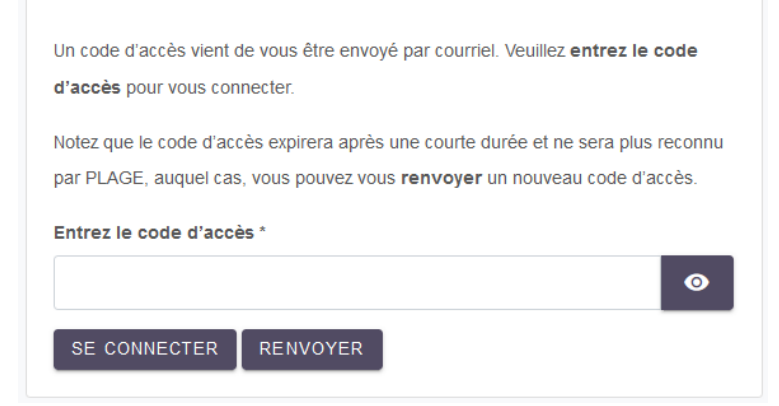

6. Appuyer sur le bouton « Se connecter » une fois le code saisi

#### <span id="page-4-2"></span>**3.2.** Tutoriels en vidéo Plage

Vos identifiants et mots de passe vous permettent également d'accéder à la plateforme de gestion des comptes utilisateurs PLAGE.

Nous vous invitons à consulter [cette page d'aide](https://urldefense.com/v3/__https:/atih.atlassian.net/wiki/spaces/PUBLIC/pages/2979692685/Plage__;!!FiWPmuqhD5aF3oDTQnc!1fHo-FH-yx80r49d-tOWDY9LI8P_29Uz5S_gsXlHHBELdzK0gl345I4wInyUuyPBqLGOMXHLSWwrwg$) où vous trouverez notamment des tutoriels en vidéo sur Plage : <https://atih.atlassian.net/wiki/spaces/PUBLIC/pages/2979692685/Plage>

#### **3.3.** Connexion sécurisée pour votre structure

<span id="page-5-0"></span>Une fois vos identifiant et mot de passe validés, vous accédez à la plateforme Tableau de bord de la performance dans le secteur médico-social.

Le menu se présente sous la forme suivante :

- A. Informations relatives à votre compte Plage
- B. Il s'agit des messages importants diffusés par l'ATIH au cours de la campagne
- C. En cas de difficultés persistantes, un support technique et méthodologique est à votre disposition
- D. Toute la documentation utile relative à la campagne 2024

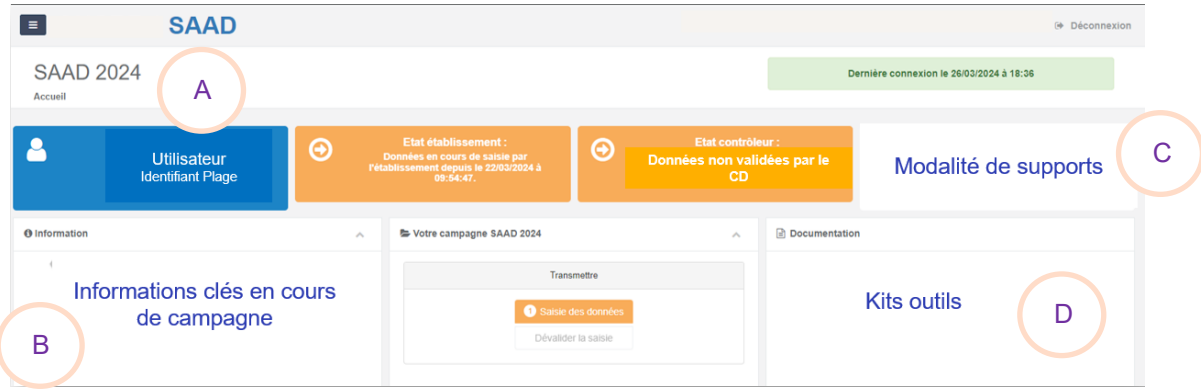

Sur la page d'accueil, les actions suivantes sont possibles :

- E. Deux actions et une information :
	- a. **Saisie des données :** Lien renvoyant vers la zone de saisie web des données à collecter (cf. voir la partie relative au **suivi de la campagne**)
	- b. **Taux de remplissage :** Vous disposerez sur cette interface d'une information relative à l'état d'avancement du taux de remplissage de vos données (global et pour les données de caractérisation)
	- c. **Dévalider la saisie :** (*En cas de validation des données) P*ermet de dévalider la saisie et de modifier les données saisies
- F. Il s'agit de l'état d'avancement de la saisie des données par la structure
- G. Il s'agit de l'état d'avancement de la validation des données par le contrôleur
- H. Permet de se déconnecter de la plateforme

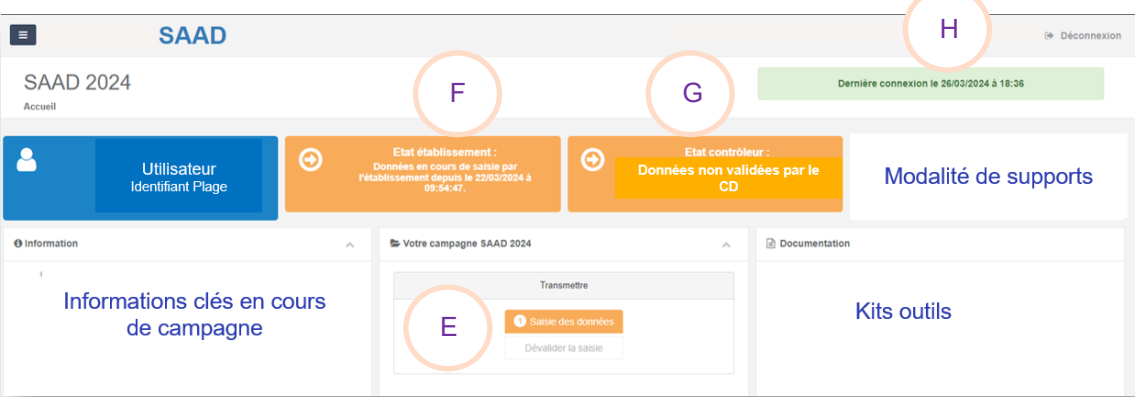

Par ailleurs, vous avez également la possibilité de changer de profil (si vous disposer de plusieurs profils)

# **3.4.** Les droits des ESMS

<span id="page-6-0"></span>Le tableau ci-dessous décrit les rôles de chacun.

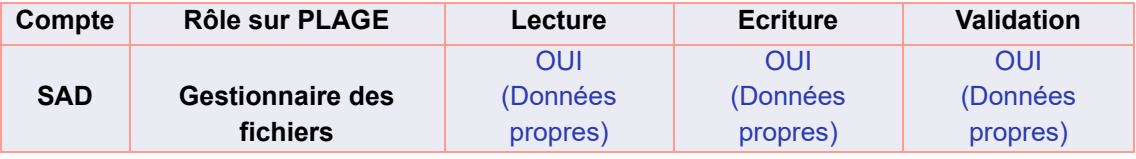

## <span id="page-7-1"></span><span id="page-7-0"></span>**4. Suivi de la campagne**

#### **4.1.** Présentation

**4.1.1.** Partie 1

Le haut de la page relative à la saisie des données se présente de la manière suivante.

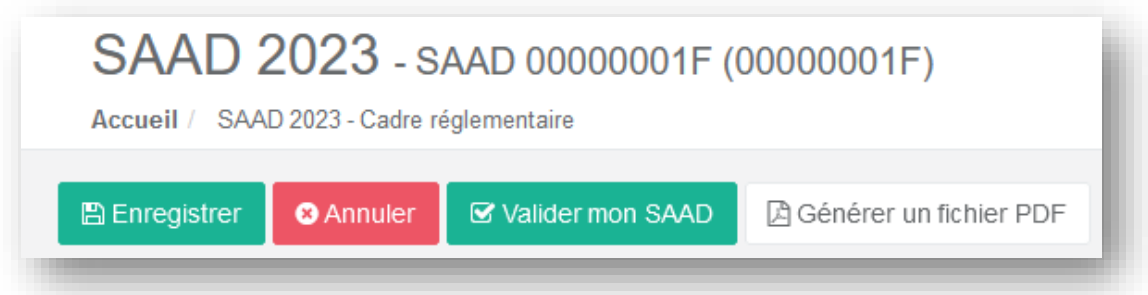

- **Enregistrer** : permet de sauvegarder la saisie web.
	- o Il est conseillé de sauvegarder régulièrement les données saisies.
- **Annuler :** ne prend pas en compte les dernières modifications effectuées lors de la saisie web
- **Valider mon SAAD :** permet de valider la saisie des données dès lors que le taux de remplissage est au moins égal à 50% et que les données de caractérisation ont été complétées
- Générer un fichier PDF : permet de générer la page de saisie web en format PDF

#### **4.1.2.** Partie 2

Le milieu de la page est dédié à la saisie web des données à collecter dans le cadre du tableau de bord. Il y a une feuille de calcul par onglet :

- > Données de caractérisation
- > Axe 1 Activité
- > Axe 2 Ressources humaines
- > Axe 3 Finances et budgets
- > Axe 4 SI et développement durable

<span id="page-7-2"></span>Les actions décrites dans la partie 1, sont applicables pour chaque onglet

#### **4.2.** Suivi du taux de remplissage

Le taux de remplissage évolue en fonction du remplissage du questionnaire. Le taux minimal de remplissage à atteindre est fixé par arrêté, s'affiche sur la page de saisie des données.

Remplissage global : 62.05% Remplissage des données de caractérisation : 100.00%

#### <span id="page-8-0"></span>**4.3.** Suivi de la validation de campagne

Le suivi de validation de la campagne évolue en fonction de l'avancement dans la campagne.

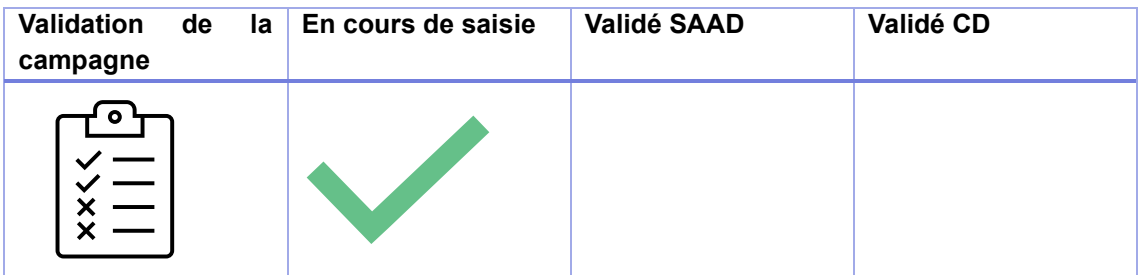

#### <span id="page-8-1"></span>**4.4.** Valider la campagne

La validation de la campagne est possible dès lors que vous avez saisi au moins 50% des données globales **et** que les données de caractérisation ont été complétées.

## <span id="page-9-1"></span><span id="page-9-0"></span>**5. Le questionnaire**

#### **5.1.** Présentation

Les données de caractérisation et les indicateurs sont détaillés dans le guide des indicateurs.

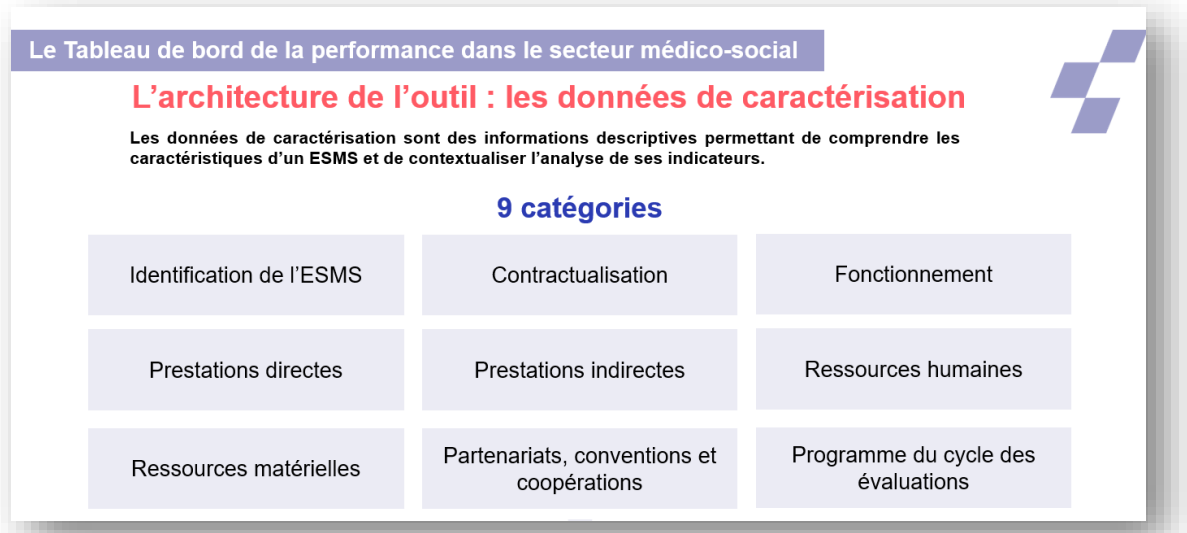

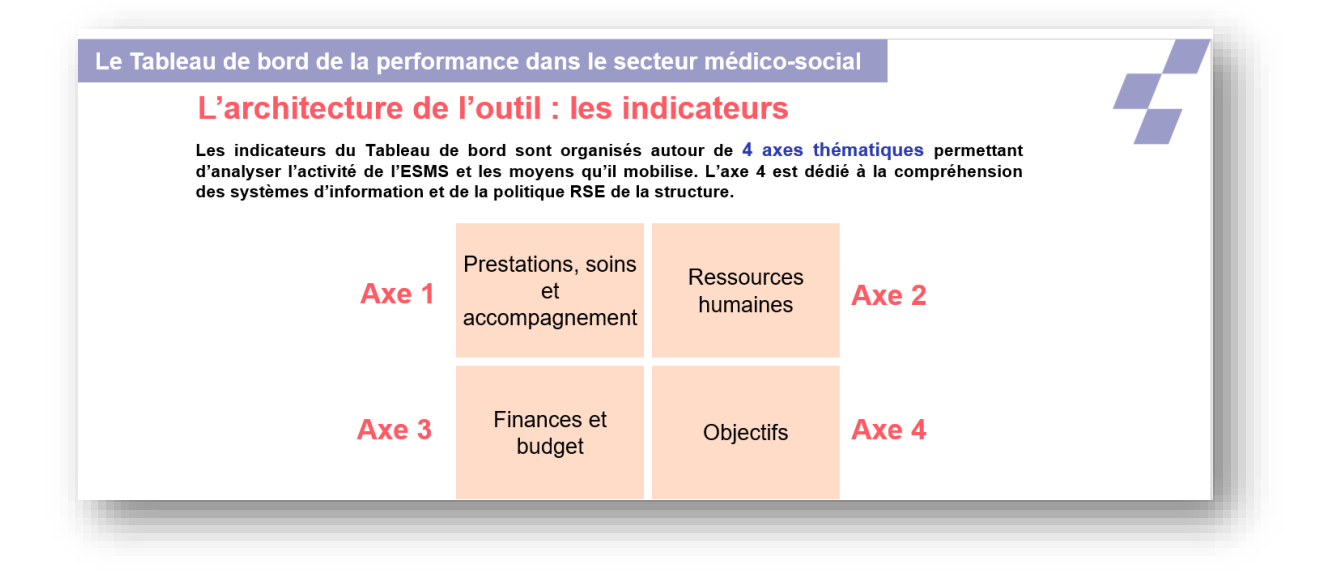

**5.1.** Navigation dans le questionnaire

<span id="page-9-2"></span>Le menu de navigation se décline de la manière suivante :

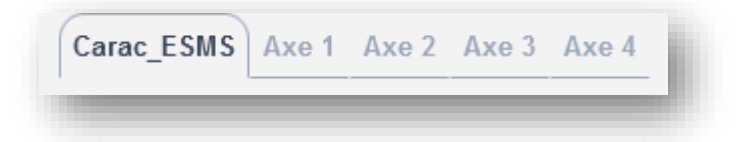

A partir du menu de navigation, cliquez sur l'onglet souhaité.

#### **5.2.** Saisie des données

<span id="page-10-0"></span>Il est recommandé de saisir les données en suivant le déroulé du questionnaire dans le sens croissant des axes. Si vous ne procédez pas ainsi, des messages d'incohérence ou d'atypies risquent de s'afficher de façon intempestive

- 1. Sélectionnez la donnée à collecter souhaitée
- <span id="page-10-1"></span>2. Saisir vos données

#### **5.3.** Les différents formats de saisies

**5.3.1.** Les cases grisées

Les cases grisées sont des zones non saisissables

**5.3.2.** Les cases blanches

Les cellules blanches se remplissent automatiquement à l'aide d'une formule ou de la récupération d'une donnée précédemment renseignée.

#### **5.3.1.** Les cases jaunes

Les cellules jaunes **sont à remplir** avec une donnée, du texte ou une réponse à une liste déroulante.

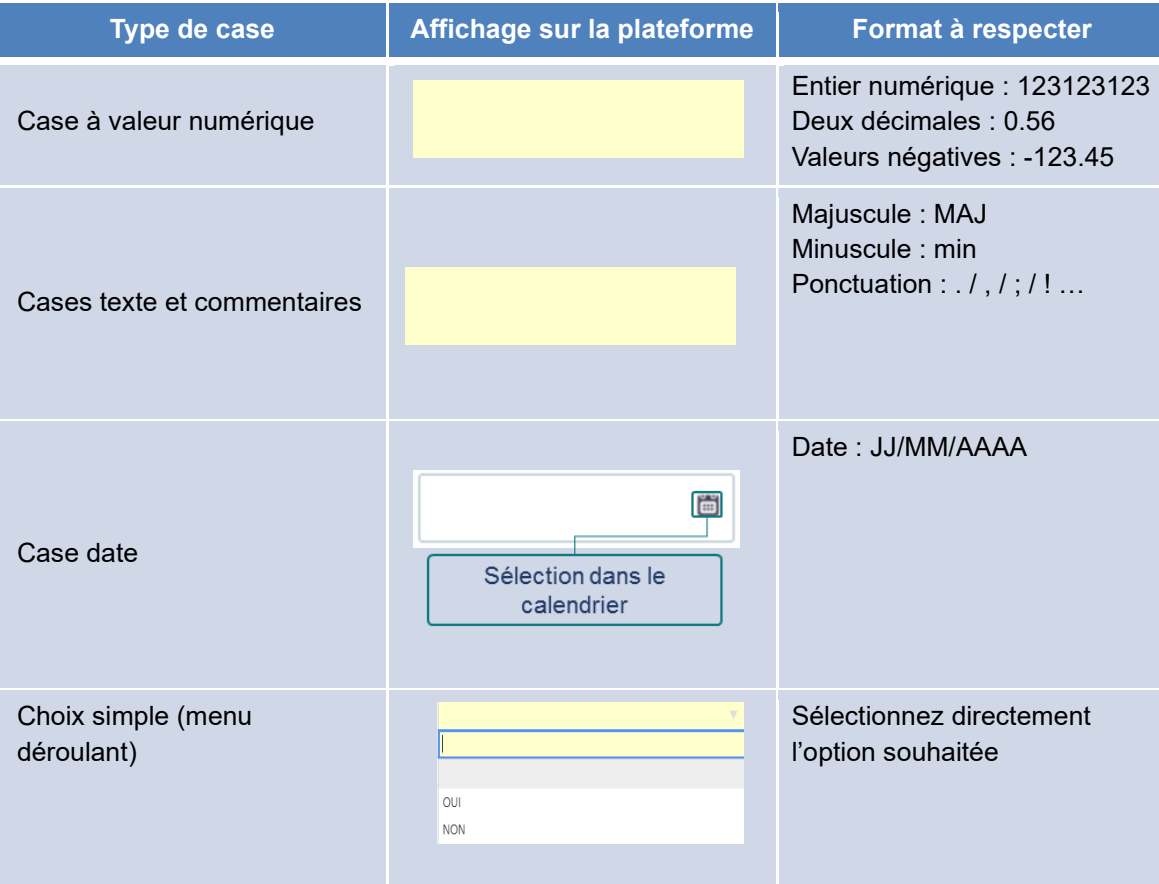

#### **5.4.** Modification des données

<span id="page-11-0"></span>Vous pouvez modifier les données autant de fois que nécessaire tant que vous n'avez pas validé votre campagne.

#### <span id="page-11-1"></span>**5.5.** Valeurs incohérentes

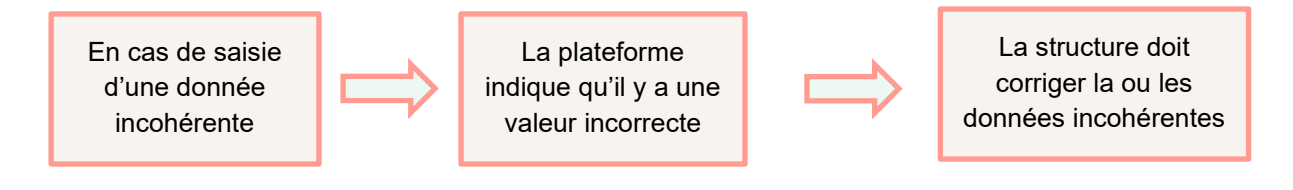

Lorsque vous saisissez une valeur incohérente :

- La case de la donnée saisie devient rouge
- En haut de page, il est indiqué qu'une valeur saisie est incohérente
	- o Dès lors, il faudra « modifier » la valeur saisie

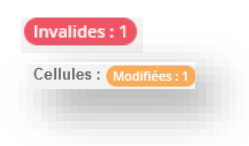

Le contrôle des valeurs incohérentes contribue à la fiabilité des données. Tant que la campagne n'est pas validée, il est possible de corriger les données saisies.

#### **5.6.** Exportation des données

<span id="page-11-2"></span>Sur chaque onglet, vous avez la possibilité d'exporter vos données au format PDF.

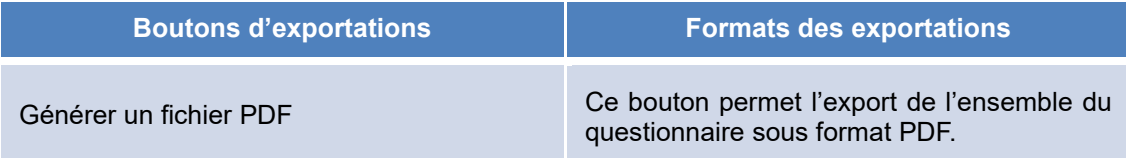

# <span id="page-12-0"></span>**6. Validation de la campagne**

Vous pouvez valider votre campagne uniquement lorsque vous avez saisi au moins 50% des données globales **et** que les données de caractérisation ont été complétées.

Pour valider votre campagne, il faudra cliquez sur le bouton « Valider la campagne »

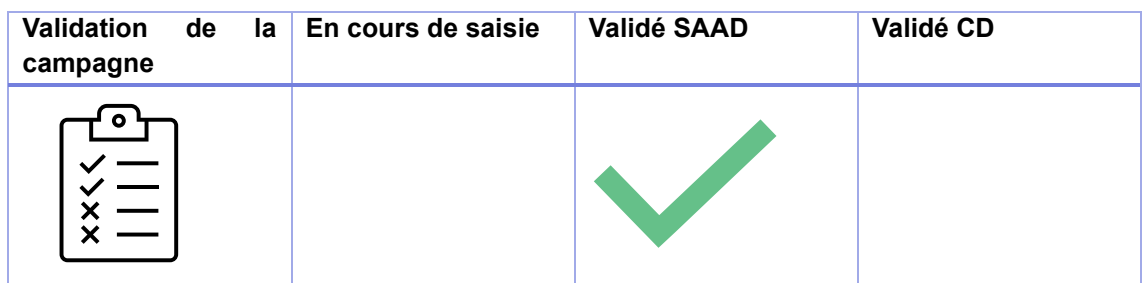

#### *Vous avez la possibilité de dévalider votre saisie si nécessaire.*

Le CD suit l'état d'avancement de votre collecte de données.

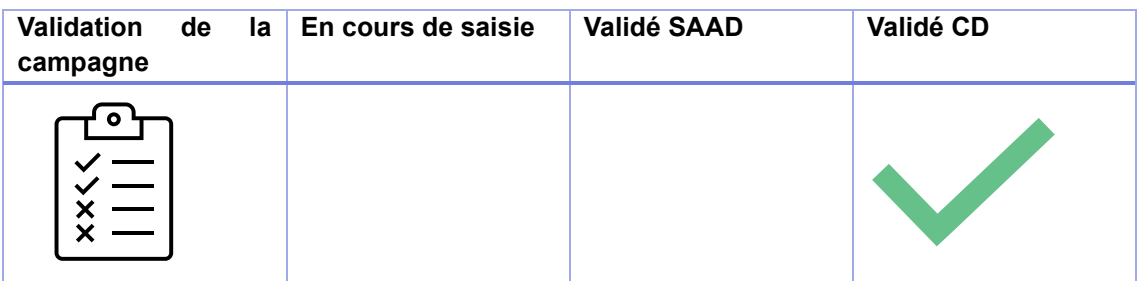

*Si le CD constate que vous n'avez pas rempli vos données ou partiellement, le CD peut vous envoyer une relance.*